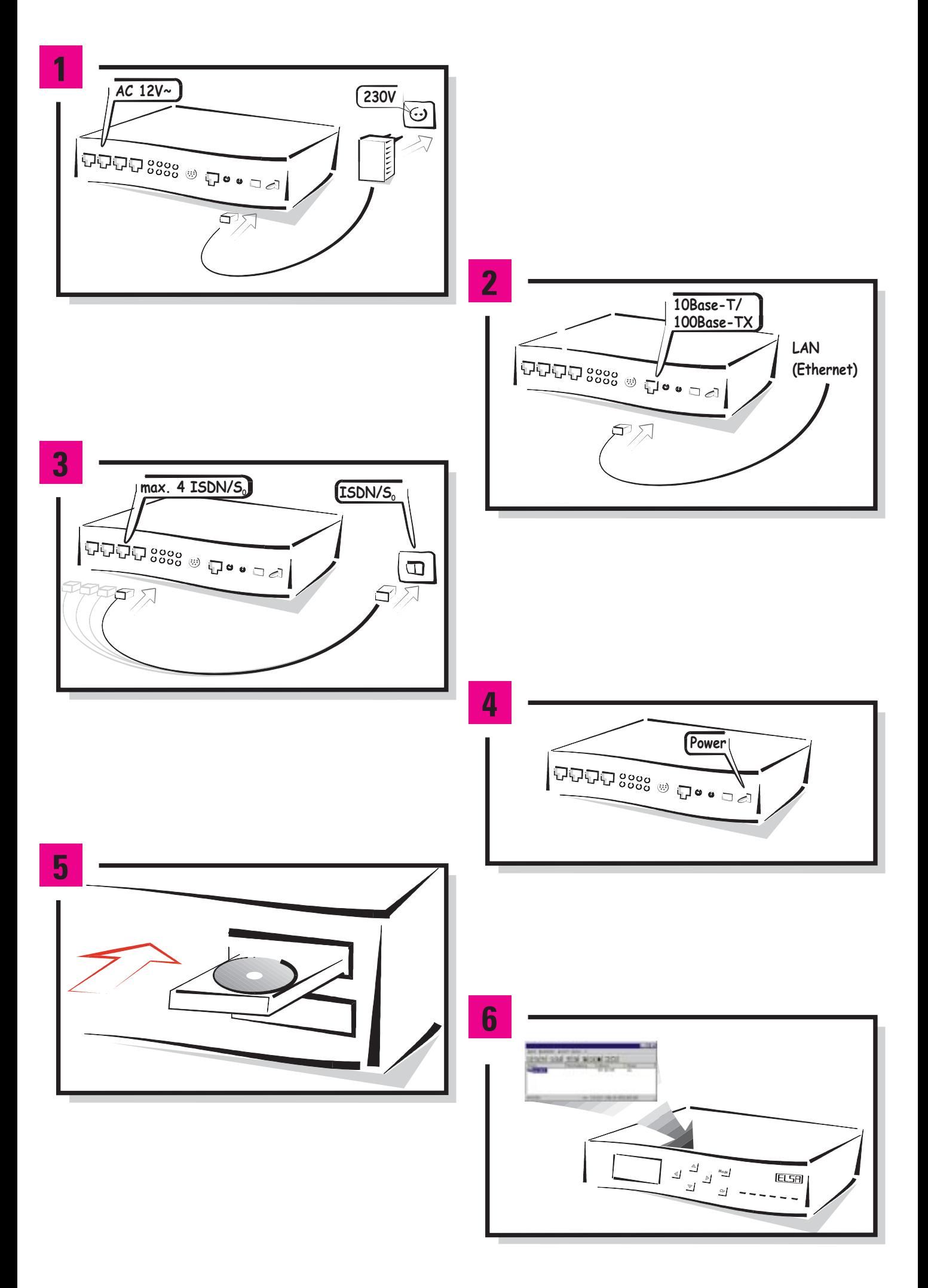

# **ELSA LANCOM Business**

Liebe Kundin, lieber Kunde,

dieser Installation Guide wird Ihnen helfen, Ihr Gerät möglichst schnell in Betrieb zu nehmen. Die folgenden Informationen wenden sich an erfahrene Anwender mit Kenntnissen der Hardware- und Netzwerkkonfiguration.

Wir zeigen Ihnen zunächst, wie Sie Ihren neuen Router anschließen und wie Sie die Konfigurationssoftware ELSA LANconfig für Windows 95, Windows 98 oder Windows NT4.0 installieren.

Danach zeigen wir Ihnen an drei Beispielen, wie Sie gängige Anwendungen in Windeseile konfigurieren können. Zu diesen Beispielen finden Sie hier eine kurze Beschreibung der Konfiguration mit ELSA LANconfig und alternativ mit Telnet oder einem Terminalprogramm.

Alle weiteren Informationen finden Sie im Benutzerhandbuch (ausführliche Konfigurationsbeispiele, komplette Software-Beschreibungen, Glossar etc.).

Bitte prüfen Sie zunächst die Vollständigkeit des Lieferumfangs:

- **K ISDN-Anschlußkabel (4 Stück)**
- **Netzteil**
- Kabel für die Konfigurationsschnittstelle
- $\blacksquare$  Adapter für Konfigurationskabel
- **K LAN-Anschlußkabel**
- **N** Dokumentation
- 

**K CD mit ELSA LANconfig, weiterer Software und elektronischer Dokumentation** Dieser ISDN-Router ist für bis zu vier Basisanschlüsse des ISDN-Netzes vorgesehen. Der Anschluß erfolgt über die mitgelieferten RJ45/RJ45-Kabel.

Windows®, Windows NT® und Microsoft® sind eingetragene Marken von Microsoft, Corp.

Alle übrigen verwendeten Namen und Bezeichnungen können Marken oder eingetragene Marken ihrer jeweiligen Eigentümer sein. Das ELSA-Logo ist eine eingetragene Marke der ELSA AG. ELSA behält sich vor, die genannten Daten ohne Ankündigung zu ändern, und übernimmt keine Gewähr für technische Ungenauigkeiten und/oder Auslassungen.

# **Erste Schritte**

#### **Spannungsversorgung**

Versorgen Sie Ihren Router zunächst über das Netzteil mit der nötigen Spannung!

#### **LAN-Anschluß 2**

Verbinden Sie das Gerät über den 10/100Base-TX-Anschluß mit dem lokalen Netzwerk.

#### **WAN-Anschluß 3**

Schließen Sie jeden benötigten ISDN-Anschluß des Routers an einen ISDN/S<sub>0</sub>-Mehrgeräteanschluß oder Anlagenanschluß (Punkt-zu-Mehrpunkt- oder Punkt-zu-Punkt-Konfiguration) an. Um den Gebührenschutz und die Gebührenstatistik optimal zu nutzen und einen automatischen Abbruch von unerwünscht langen Verbindungen zu ermöglichen, beantragen Sie bei Ihrer Telefongesellschaft das ISDN-Merkmal 'Gebührenübertragung **während** der Verbindung' (nach AOCD).

#### **Gerätestart 4**

Schalten Sie das Gerät an der Rückseite ein. Während des Bootvorgangs können Sie im Display an der Frontseite des Geräts die einzelnen Phasen des Selbsttests verfolgen. Anschließend leuchtet die LED 'Power' auf. Die LED 'Link' in der Gruppe 'LAN' zeigt an, daß Ihr Router korrekt mit dem LAN verbunden ist. Die LEDs ' $S_0$ -Status' an der Rückseite des Geräts leuchten dann auf, wenn ein ISDN-Bus aktiv ist.

#### **Softwareinstallation 5**

Installieren Sie zuerst das Netzwerkprotokoll TCP/IP und anschließend die Konfigurationssoftware ELSA LANconfig auf dem Rechner, von dem aus Sie Ihren Router einstellen möchten. Wenn das Setup-Programm beim Einlegen der CD nicht automatisch startet, klicken Sie im Explorer von Windows einfach auf die 'autorun.exe' auf der ELSA LANCOM-CD und folgen den weiteren Hinweisen der Installationsroutine.

Auch die weiteren Software-Komponenten können Sie aus diesem Installationsprogramm installieren:

- **ELSA LANCAPI**
- $H SA IAMmonitor$
- ELSA-RVS-COM, ELSA-ZOC, LapLink, T-Online

#### **Konfiguration 6**

Beim ersten Start von ELSA LANconfig wird der neue Router automatisch im TCP/IP-Netz erkannt und kann sofort konfiguriert werden.

Mit der Konfiguration bereiten Sie Ihren Router für Ihre spezielle Anwendung vor. Bei der Konfiguration mit ELSA LANconfig können Sie die Setup-Assistenten verwenden, die Sie schnell und komfortabel durch die notwendigen Einstellungen führen.

# **Konfigurationsbeispiele**

## **Die Konfiguration – mit oder ohne Assistenten**

#### **Konfiguration mit den Setup-Assistenten**

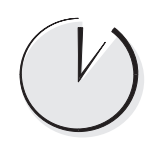

In diesem Installation Guide benutzen wir zur Einstellung der Router vorwiegend die Konfigurationssoftware ELSA LANconfig. In den Abschnitten mit dem nebenstehenden Symbol zeigen wir Ihnen, wie Sie die Konfiguration ganz schnell und komfortabel mit ELSA LANconfig und den Assistenten vornehmen.

#### **Konfiguration ohne Setup-Assistenten**

In den Schritt-für-Schritt-Anleitungen werden die einzelnen Einstellungen genauer beschrieben. Wenn Sie die Assistenten nicht verwenden möchten oder nicht verwenden können (z.B. weil Sie ein anderes Betriebssystem installiert haben), finden Sie hier genaue Hinweise auf die Menüs, in denen die Einstellungen über eine Terminal- oder Telnet-Verbindung vorgenommen werden.

Mit diesen Anleitungen erreichen Sie Schritt für Schritt das gleiche Ziel wie beim Einsatz von ELSA LANconfig mit den Assistenten.

Ausgehend vom Auslieferungszustand, ist Ihr ISDN-Router nach der Ausführung der Assistenten vollständig für die ausgewählte Aufgabe vorbereitet. Im Abschnitt 'Allgemeine Einstellungen' weiter hinten in diesem Installation Guide finden Sie Hinweise, mit denen Sie die Konfiguration nach Abschluß der Assistenten weiter verbessern können, z.B. den Eintrag der Rufnummern, auf die Ihr Router reagieren soll.

### **Das muß sein – Voraussetzungen**

Router von ELSA machen die Verwaltung von Adressen in einem lokalen Netzwerk zum Kinderspiel. Einige Einstellungen sind dazu evtl. bei den Arbeitsplatzrechnern erforderlich:

- $\blacksquare$  Installieren Sie das Netzwerkprotokoll TCP/IP auf allen Rechnern im Netz.
- $\blacksquare$  Aktivieren Sie das automatische Beziehen der IP-Adressen (meistens so voreingestellt). Der Router übernimmt dann als DHCP-Server die Zuweisung aller IP-Adressen in Ihrem Netz, wenn kein anderer DHCP-Server im Netz vorhanden ist.
- K Wenn Sie die DHCP-Funktionen des Routers nicht verwenden möchten, stellen Sie feste IP-Adressen ein. Damit die Arbeitsplatzrechner den Router auch ohne DHCP nutzen können, tragen Sie die Intranet-Adresse des Routers als Gateway **und** als DNS-Server in den Rechnern ein. Rechner und Router müssen sich dabei in demselben Adreßkreis befinden (Beispiel: Rechner = 10.0.0.2, Router = 10.0.0.1, Netzmaske  $= 255.255.255.0$ ).

Wie das geht, erläutern wir im Abschnitt 'So richten Sie die Arbeitsplatzrechner ein (Windows 95 oder 98)' weiter hinten in diesem Installation Guide.

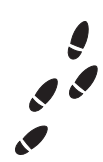

## **Der Einstieg – Grundeinstellungen**

#### **Ganz automatisch: Der Assistent für die Grundeinstellungen**

Nach dem Start sucht ELSA LANconfig automatisch nach neuen Geräten im Netz. Wird dabei ein unkonfigurierter Router gefunden, startet automatisch der Setup-Assistent für die Grundeinstellungen.

- a Damit ein Router den anderen Geräten in einem TCP/IP-Netz Adressen zuweisen kann, braucht er zunächst einmal selbst eine gültige Adresse.
	- Wenn Sie bisher noch keine IP-Adressen in Ihrem Netz verwendet haben, kann der Router bei der automatischen Grundkonfiguration die IP-Adressen selbst festlegen und verwendet selbst dabei die '10.0.0.1' als interne IP-Adresse (Intranet-Adresse) mit der Netzmaske '255.255.255.0'. Nehmen Sie die Einstellungen selbst vor, dann geben Sie dem Router eine beliebige Adresse aus einem der für private Zwecke reservierten Adreßbereiche, z.B. '10.0.0.1' mit der Netzmaske '255.255.255.0'. Damit legen Sie auch gleichzeitig den Adreßbereich fest, den der DHCP-Server anschließend für die anderen Geräte im Netz verwendet. Weitere Hinweise zur Verwendung von IP-Adressen finden Sie im Handbuch im Abschnitt 'IP-Adressierung'.
	- Falls Sie bisher schon IP-Adressen auf den Rechnern im LAN eingestellt hatten, geben Sie dem Router eine freie Adresse aus dem bisher verwendeten Adreßbereich.
- b Deaktivieren Sie die 'Automatische Konfiguration der Arbeitsstationen über DHCP' nur dann, wenn Sie feste IP-Adressen in Ihrem Netz verwenden möchten oder bereits einen anderen DHCP-Server betreiben.
- **3** Geben Sie für jeden S<sub>0</sub>-Bus die Rufnummern an, auf die der Router reagieren soll und die zur Amtsholung notwendige Kennzahl, wenn Sie Ihren Router an eine TK-Anlage anschließen.

#### **Grundeinstellungen setzen mit Telnet**

Starten Sie Telnet-Verbindung zur Adresse '10.0.0.254' oder 'x.x.x.254', wobei 'x.x.x' für den bisher im Netz verwendeten Adreßkreis steht. Geben Sie die folgenden Befehle ein:

- a Ändern Sie die Sprache für die Konfiguration mit dem Befehl:
	- set /Setup/config-module/language deutsch
- b Intranet-Adresse und Netzmaske:

set /Setup/TCP-IP-modul/Intranet-Adr. 10.0.0.1

set /Setup/TCP-IP-modul/Intranet-Maske 255.255.255.0

Nach dem Ändern der Intranet-Adresse müssen Sie ggf. Ihren Router neu starten.

c Evtl. DHCP-Funktion ausschalten:

set /Setup/DHCP-Modul/Zustand aus

- $\overline{4}$  Rufnummern eingeben, auf die die S<sub>0</sub>-Busse reagieren sollen: /Setup/WAN-Modul/Router-Interface-List
- $\circledS$  Ggf. Amtskennzahl für jeden S<sub>0</sub>-Bus eingeben:

set /Setup/WAN-Modul/Interface-Liste S0-x \* 0

#### **Surfen für alle – der Internet-Zugang**

Mit dieser Konfiguration bringen Sie Ihr Firmen-Netz mit TCP/IP auf die Datenautobahn. Sie brauchen dazu nur **einen** Zugang bei einem Internet-Service-Provider (ISP) oder Online-Dienst und einen Router. **Alle** Rechner im Netz können dann über den Router im Internet surfen.

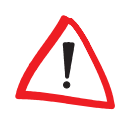

In diesem Beispiel setzen wir voraus, daß Ihr Internet-Provider das PPP-Protokoll verwendet und dem Router bei jeder Anwahl eine im Internet gültige IP-Adresse und die Adresse eines DNS-Servers zuweist.

Wie kommen nun aber die einzelnen Rechner im LAN zu IP-Adressen, mit denen Sie auf das Internet zugreifen können? Durch die Verwendung des IP-Masqueradings! Kurz gesagt, passiert beim IP-Masquerading folgendes:

Der Router ist das einzige Gerät im LAN, das eine im Internet gültige IP-Adresse hat. Diese kann z.B. vom Internet-Provider dynamisch über PPP bei der Anwahl zugewiesen werden (s.o.). Die Rechner im Netz verwenden Adressen aus einem speziellen Adreßbereich (Private Address Space, z.B. "10er"-Adressen). Durch das IP-Masquerading wird nun das komplette lokale Netz hinter der registrierten IP-Adresse des Routers "versteckt". Dieses Verfahren hat zwei erfreuliche Auswirkungen für das LAN:

- K Alle Rechner im lokalen Netz können nach außen hin die IP-Adresse des Routers nutzen und so am Internet teilnehmen.
- $\blacksquare$  Die Rechner im lokalen Netz werden nach außen hin nicht sichtbar. Im Internet wird nur die IP-Adresse des Routers bekannt. Ein Zugriff von außen auf das Netz ist also nicht möglich, das IP-Masquerading ist auch eine effektive Firewall-Funktion!

#### **Unser Beispiel:**

Damit die einzelnen Arbeitsplatzrechner auf das Internet zugreifen können, verwendet das Netz TCP/IP als Protokoll. Das auf den Rechnern verwendete Betriebssystem ist beliebig.

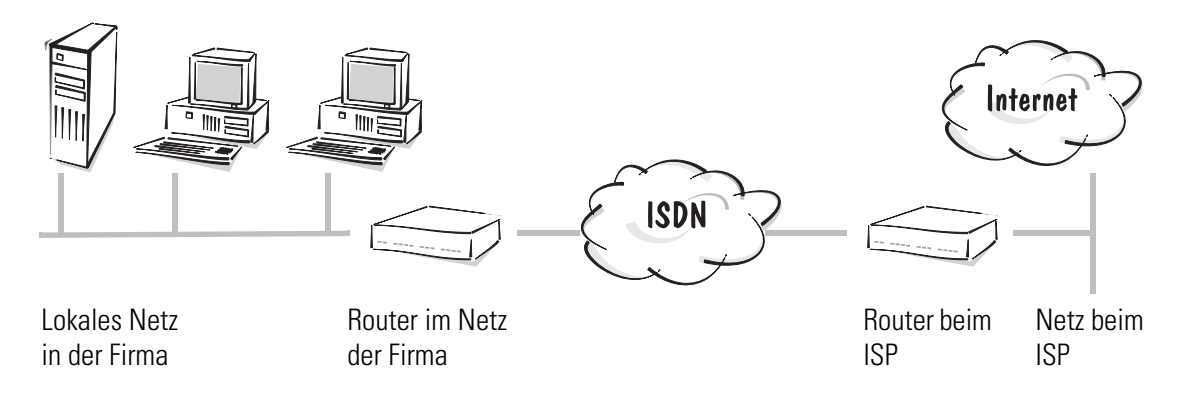

#### **Surfen lernen in zwei Minuten: Der Internet-Assistent**

- a Der Setup-Assistent startet automatisch im Anschluß an den Assistenten für die Grundeinstellungen. Wenn der Setup-Assistent nicht automatisch startet, rufen Sie **ihn mit Extras > Setup Assistent auf.**
- b Starten Sie den Assistenten 'Internet-Zugang einrichten', und wählen Sie zuerst Ihr Land und im nächsten Schritt Ihren Online-Dienst oder Provider aus. Bei nicht aufgeführten Anbietern hilft meistens der Eintrag 'Standardzugang über PPP' weiter.
- c Der Assistent fragt dann kurz die benötigten Daten (Rufnummer des ISP, Benutzername und Paßwort) ab. Ihr Router ist nun bereit für den Zugang zum Internet.

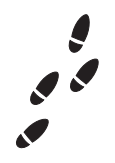

#### **Schritt für Schritt: Welche Einstellungen nehmen Sie im Router vor?**

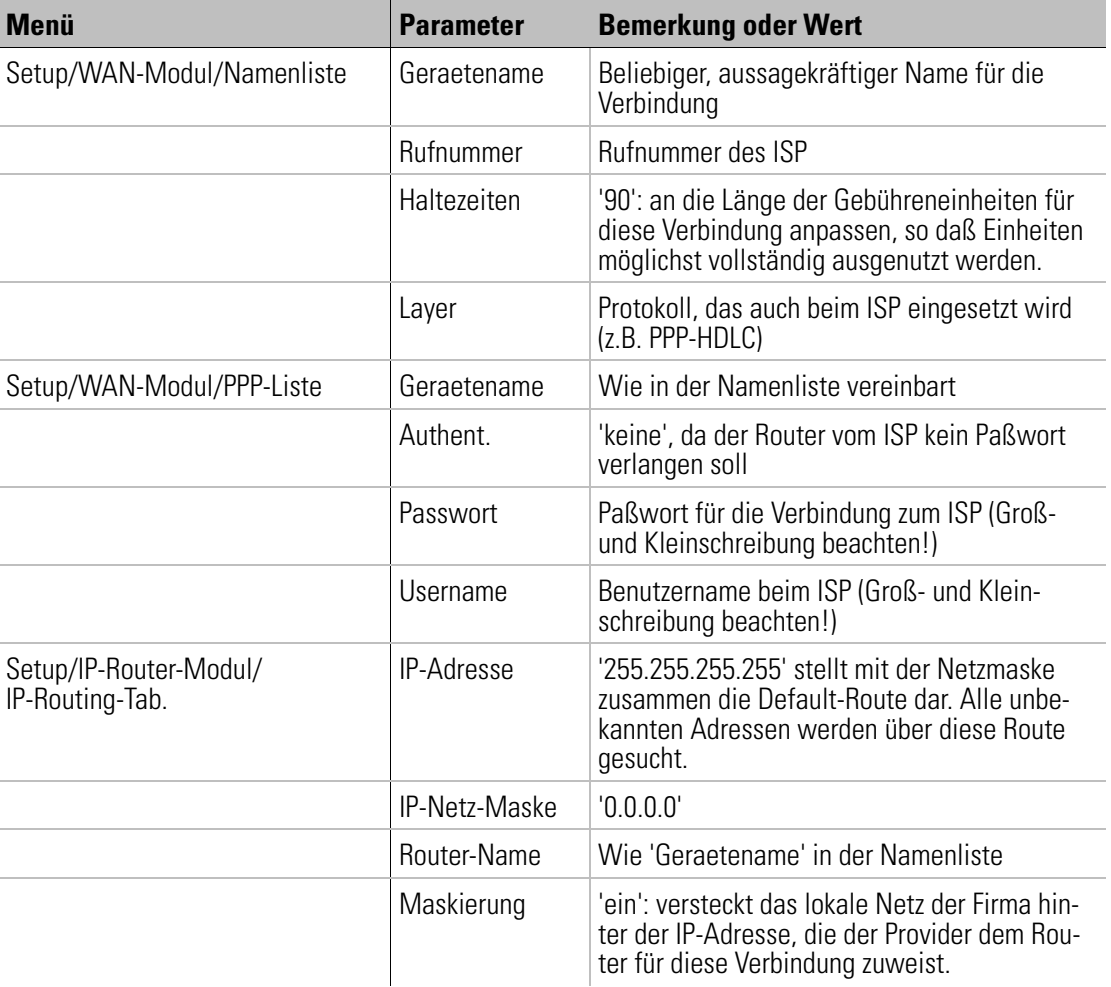

Falls Ihr Internet-Provider Ihnen eine Adresse für den Anschluß über einen Proxy-Server mitgeteilt hat, stellen Sie diese Adresse nicht im Router ein, sondern in den Browsern auf den einzelnen PCs.

#### **Los geht's**

Das war's auch schon: Sie brauchen nur noch den Browser zu starten, und los geht's ins Internet ...

### **Filiale ruft Zentrale – die LAN-LAN-Kopplung**

Jetzt ist es soweit: Die Zentral AG hat eine Niederlassung gegründet, die Filial GmbH. Die Filial GmbH hat natürlich auch ein eigenes Netzwerk und soll immer auf die gleichen Daten wie die Zentral AG zugreifen können. Die Lösung heißt hier: LAN-LAN-Kopplung mit ISDN-Routern.

#### **Unser Beispiel:**

Die Netze verwenden TCP/IP oder IPX/SPX (oder beides) als Netzwerk-Protokoll, sind also über die Routing-Funktionen zu verbinden. Der Schutz vor dem Zugriff auf das LAN durch unberechtigte Anrufer soll durch die Abfrage des Namens sichergestellt werden.

Hinweise zum Zugangsschutz über die Rufnummer erhalten Sie im Kapitel 'Sicherheit für Ihr LAN' im Benutzerhandbuch.

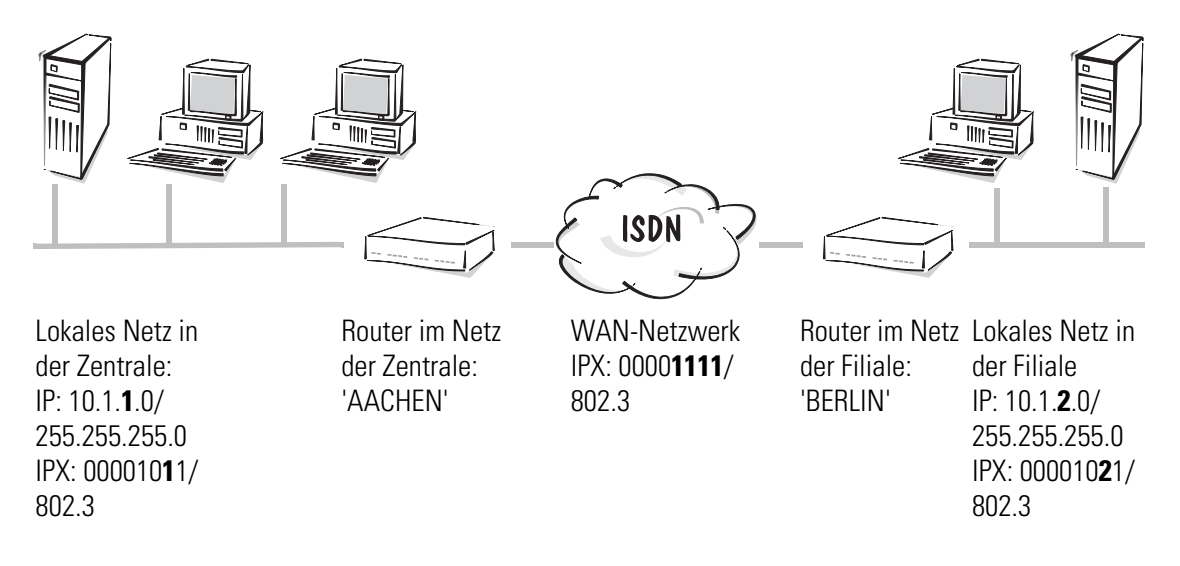

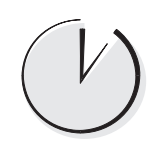

#### **Netzwerk-Kopplung in drei Minuten: Der LAN-Assistent**

- a Der Setup-Assistent startet automatisch im Anschluß an den Assistenten für die Grundeinstellungen. Wenn der Setup-Assistent nicht automatisch startet, rufen Sie ihn mit **Extras > Setup Assistent** auf.
- b Wählen Sie den Eintrag 'Zwei lokale Netze verbinden' aus.
- c Der Assistent fragt dann kurz die benötigten Daten ab (Name und Rufnummer des Routers im anderen Netz sowie Netzwerkadressen). Der erste Router ist nun bereit für Kopplung von lokalen Netzwerken. Führen Sie anschließend den Assistenten beim Router des anderen Netzes entsprechend aus.

Wenn Sie mehr als zwei Netze miteinander verbinden möchten, führen Sie den Assistenten für jede Gegenstelle noch einmal aus.

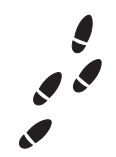

Netze

#### **Schritt für Schritt: Diese Einstellungen nehmen Sie im Router der Zentrale vor**

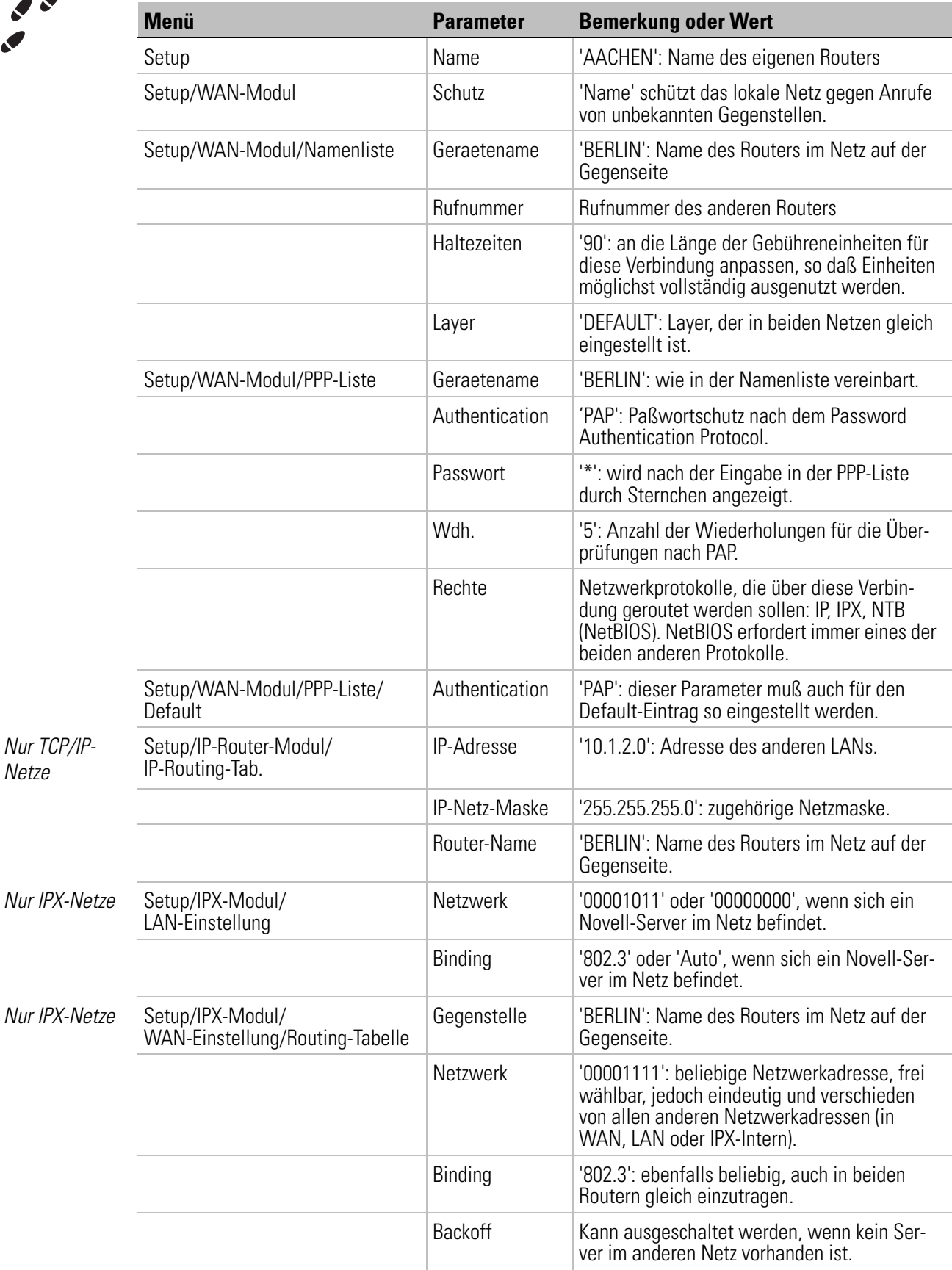

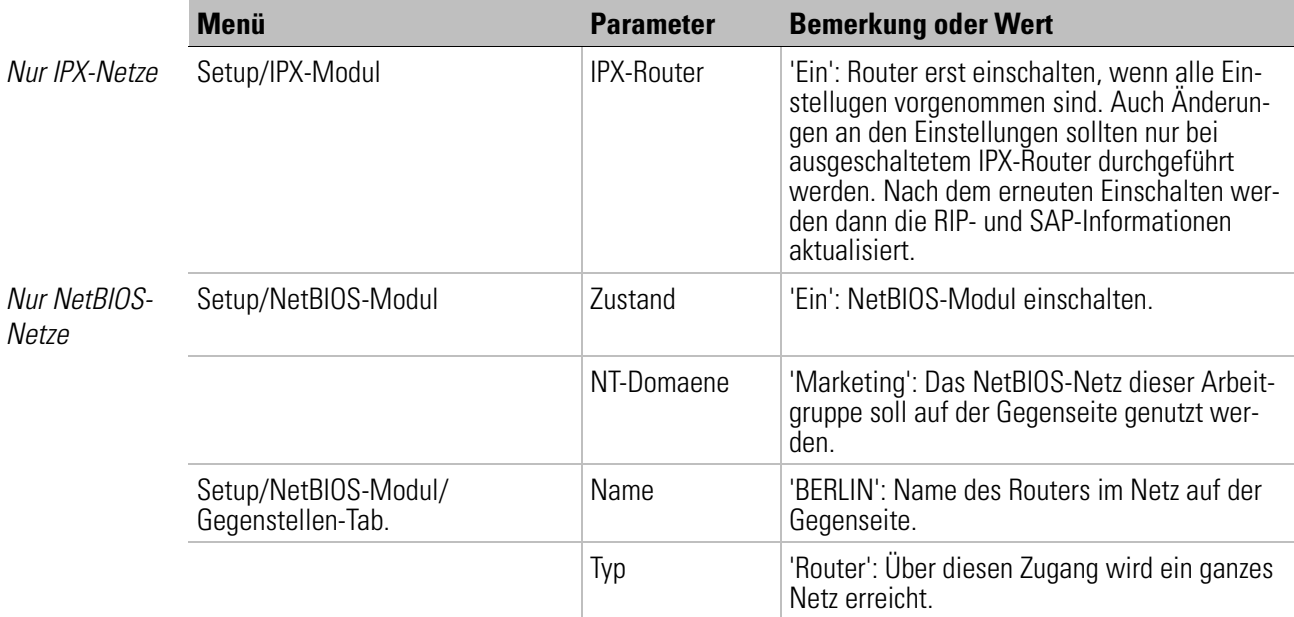

Für die Funktion 'NetBIOS over IP' muß außerdem noch die entsprechende Route im IP-Router-Modul gesetzt werden (s.o.).

#### **Los geht's**

Ob die Verbindung zu den anderen Netzen funktioniert, können Sie im TCP/IP-Netz mit einem "Ping" auf eine IP-Adresse im entfernten Netz prüfen. Im Netz der Filiale geben Sie an der Eingabeaufforderung eines Arbeitsplatzrechners z.B. den folgenden Befehl für das Netz in der Zentrale ein:

ping 10.1.2.99

Auf diese Anfrage sollten Sie eine Antwort (Reply) aus dem Netz in der Zentrale erhalten, wenn dort z.B. ein Server oder der Router die Intranet-Adresse 10.1.2.99 trägt.

Für IPX kontrolliert man die Konfiguration mit einem Blick in die RIP- und SAP-Tabellen des Routers:

```
/status/IPX/SAP/Tabelle, status/IPX/RIP/Tabelle
```
Hier sind die verfügbaren Dienste der erreichbaren Netzwerke (Routen) aufgelistet.

## **Teleworking und Remote-Access**

Das ist die Lösung für alle, die nicht jeden Tag im Büro sein wollen (oder können): Zugriff auf das Firmen-Netz von überall.

#### **Unser Beispiel:**

Der Teleworker hat einen Arbeitsplatzrechner mit Windows, auf dem das DFÜ-Netzwerk installiert ist (andere Betriebssysteme mit entsprechenden PPP-Clients funktionieren natürlich auch mit ähnlichen Einstellungen). Damit alles schön schnell geht, hat er auch einen ISDN-Anschluß mit einem ISDN-Terminaladapter (oder eine ISDN-Karte). Das LAN in der Firma soll durch die Verwendung von Benutzernamen und Paßwörter gegen unbefugten Zugriff geschützt werden. Als Protokoll für die Datenübertragung verwenden Sie PPP, weil das alle üblichen Geräte und Betriebssysteme beherrschen.

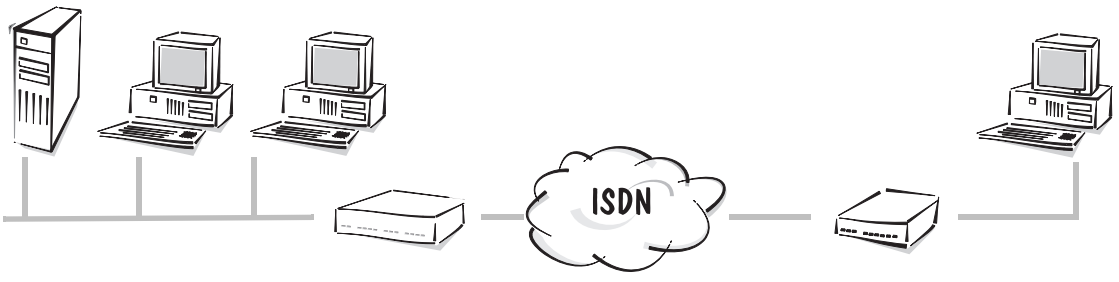

Lokales Netz in der Zentrale

Router im Netz der Zentrale IP: 10.0.0.1/ 255.255.255.0

Arbeitsplatzrechner des Teleworkers mit Terminaladapter oder ISDN-Karte IP: 10.0.0.99/ 255.255.255.255, oder dynamische Adreßzuweisung

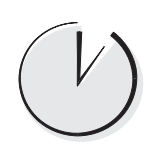

#### **Einwahl-Zugang in zwei Minuten: Der RAS-Assistent**

- a Der Setup-Assistent startet automatisch im Anschluß an den Assistenten für die Grundeinstellungen. Wenn der Setup-Assistent nicht automatisch startet, rufen Sie ihn mit **Extras > Setup Assistent** auf.
- b Wählen Sie den Eintrag 'Einwahl-Zugang bereitstellen (RAS)' aus.
- c Der Assistent fragt dann kurz die benötigten Daten ab (Name, Paßwort und Rufnummer für den Teleworker sowie Netzwerkadressen). Sie können wählen, welche Netzwerkprotokolle über diese Verbindung geroutet werden sollen (IP, IPX, Net-BIOS). Außerdem können Sie für jeden Teleworker eine feste IP-Adresse eintragen, die er beim Einwählen zugewiesen bekommt. Alternativ können Sie die IP-Adressen für die Teleworker aus einem Pool von Adressen dynamisch zuweisen lassen. Anschließend ist das Netz der Firma sofort bereit für den Zugang aus dem Home Office.

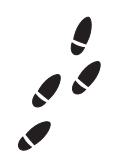

#### **Schritt für Schritt: Welche Einstellungen nehmen Sie im Router vor?**

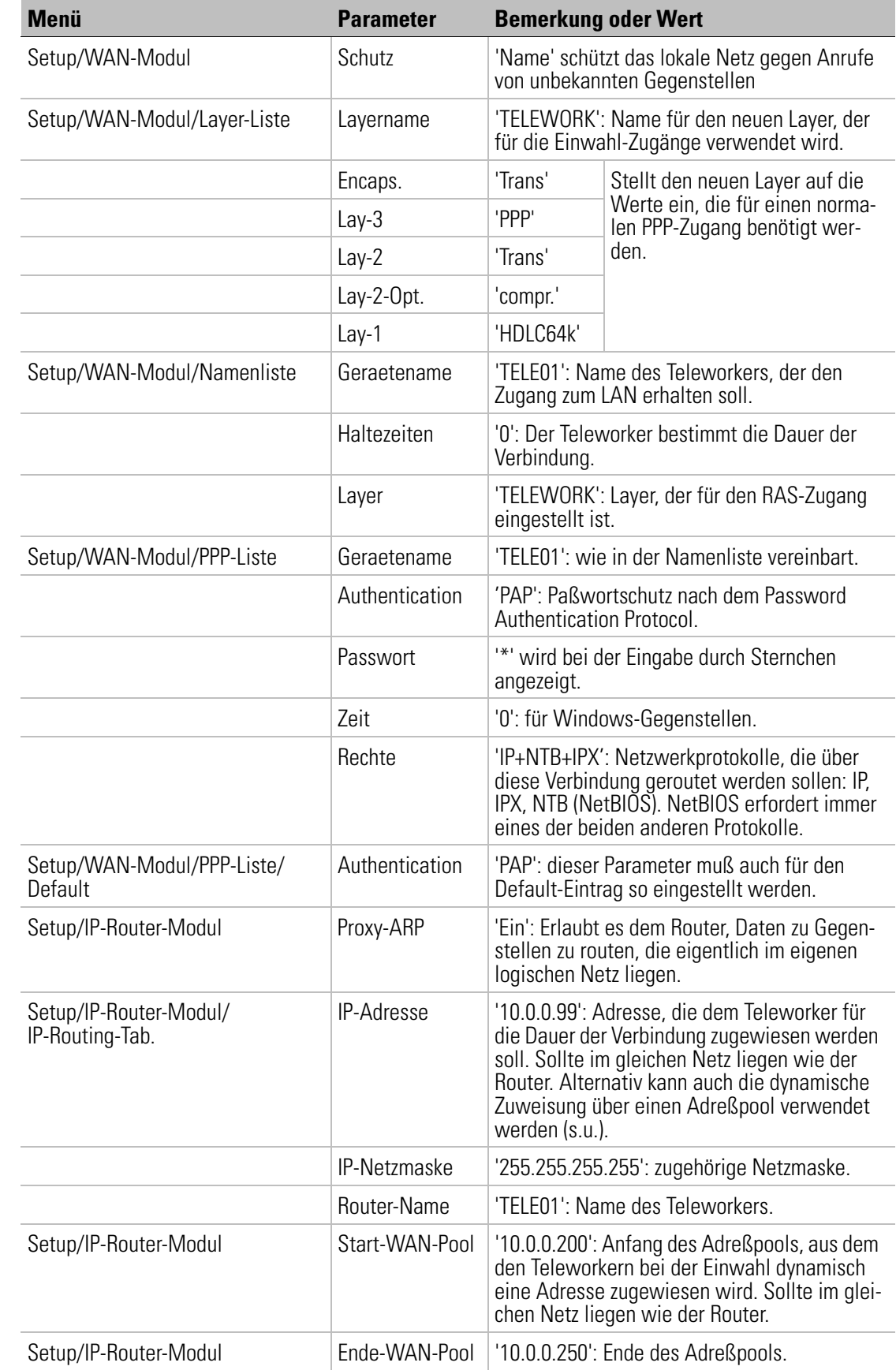

Nur TCP/IP-Netze

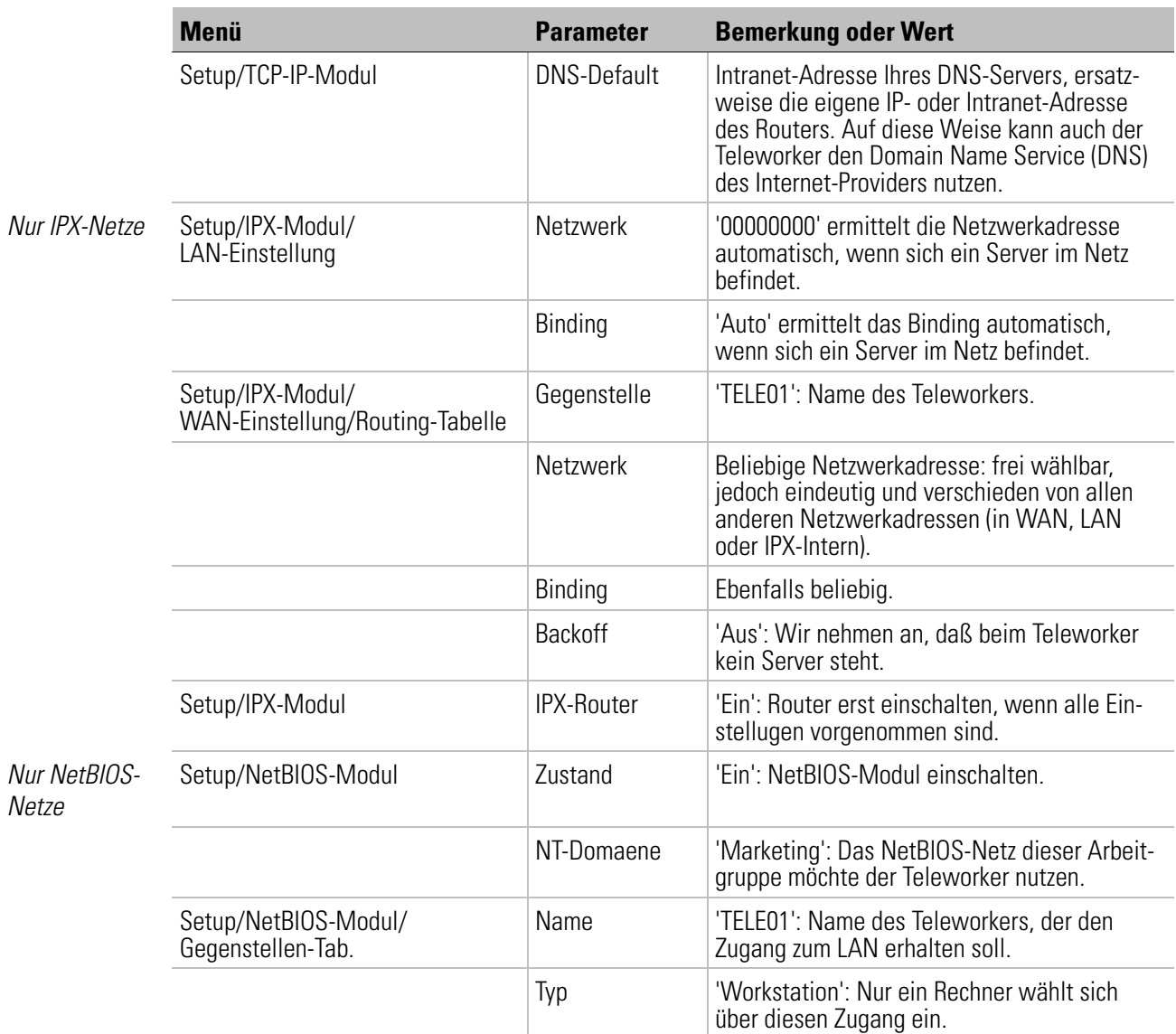

Bei fester Vergabe der IP-Adressen (nicht aus dem IP-Pool) muß für die Funktion 'NetBIOS over IP' außerdem noch die entsprechende Route im IP-Router-Modul gesetzt werden (s.o.).

#### **Los geht's mit Windows 95 und Windows 98**

- (1) Auf dem Rechner des Teleworkers mit Windows 95 erstellen Sie eine neue Verbindung im DFÜ-Netzwerk (**Arbeitsplatz > DFÜ-Netzwerk > Neue Verbindung**). Hier tragen Sie Benutzernamen und Paßwort sowie Rufnummer des Routers ein.
- b Mit einem rechten Mausklick auf die neue Verbindung rufen Sie die Eigenschaften der Verbindung auf und wechseln auf die Registerkarte 'Servertypen'. Der Servertyp bleibt auf 'PPP: Windows 95, Windows NT 3.5, Internet' stehen. Die Option 'Verschlüsseltes Kennwort fordern' muß ausgeschaltet sein. Aktivieren Sie bei den zulässigen Netzwerkprotokollen 'TCP/IP' und ggf. 'IPX' (wenn Sie den Zugriff auf

Novell-Server ermöglichen möchten). NetBIOS bleibt für dieses Beispiel ausgeschaltet.

c Ein Klick weiter bringt Sie in die 'TCP/IP-Einstellungen'. Darin lassen Sie sich vom Server die IP-Adresse und Namensserveradresse zuweisen. Normalerweise sind hier keine Änderungen nötig.

#### **Los geht's mit Windows NT**

- a Hat der Teleworker einen Arbeitsplatz mit Windows NT, erstellen Sie im DFÜ-Netzwerk eine neue Verbindung. Hier tragen Sie Benutzernamen und Paßwort sowie Rufnummer des Routers ein.
- b Bearbeiten Sie anschließend den zugehörigen 'Telefonbucheintrag'. Auf der Registerkarte 'Server' bleibt der Servertyp auf 'PPP: Windows NT, Windows 95 Plus, Internet' stehen. Die Option 'LCP-Erweiterungen für PPP aktivieren' muß eingeschaltet sein. Aktivieren Sie bei den zulässigen Netzwerkprotokollen 'TCP/IP' und ggf. 'IPX' (wenn Sie den Zugriff auf Novell-Server ermöglichen möchten). NetBIOS bleibt für dieses Beispiel ausgeschaltet.
- c Ein Klick weiter bringt Sie in die 'TCP/IP-Einstellungen'. Darin lassen Sie sich vom Server die IP-Adresse und Namensserveradresse zuweisen. Normalerweise sind hier keine Änderungen nötig.
- d Auf dem Register 'Sicherheit' wählen Sie die Option 'Beliebige Echtheitsbestätigung (einschl. unverschlüsselter) annehmen'.

# **Allgemeine Einstellungen**

## **Das stellen Sie zusätzlich ein**

Je nachdem, welchen Setup-Assistenten Sie ausgeführt haben, hat Ihr Router möglicherweise noch keinen Namen erhalten. Das ist für manche Funktionen auch nicht unbedingt erforderlich, um den Überblick über die Geräte zu halten, jedoch anzuraten.

Außerdem sind die Rufnummern, auf die das Gerät reagieren soll, noch nicht eingeschränkt, d.h., Ihr ISDN-Router meldet sich auf jede übermittelte Rufnummer hin. Damit ist die Funktion zwar sichergestellt, der Router meldet sich allerdings auch auf Anrufe, die nicht für ihn bestimmt sind. Daher ist auch eine Zuweisung der Rufnummern sinnvoll.

Die folgende Tabelle zeigt Ihnen, wie Sie diese Einstellungen vornehmen können.

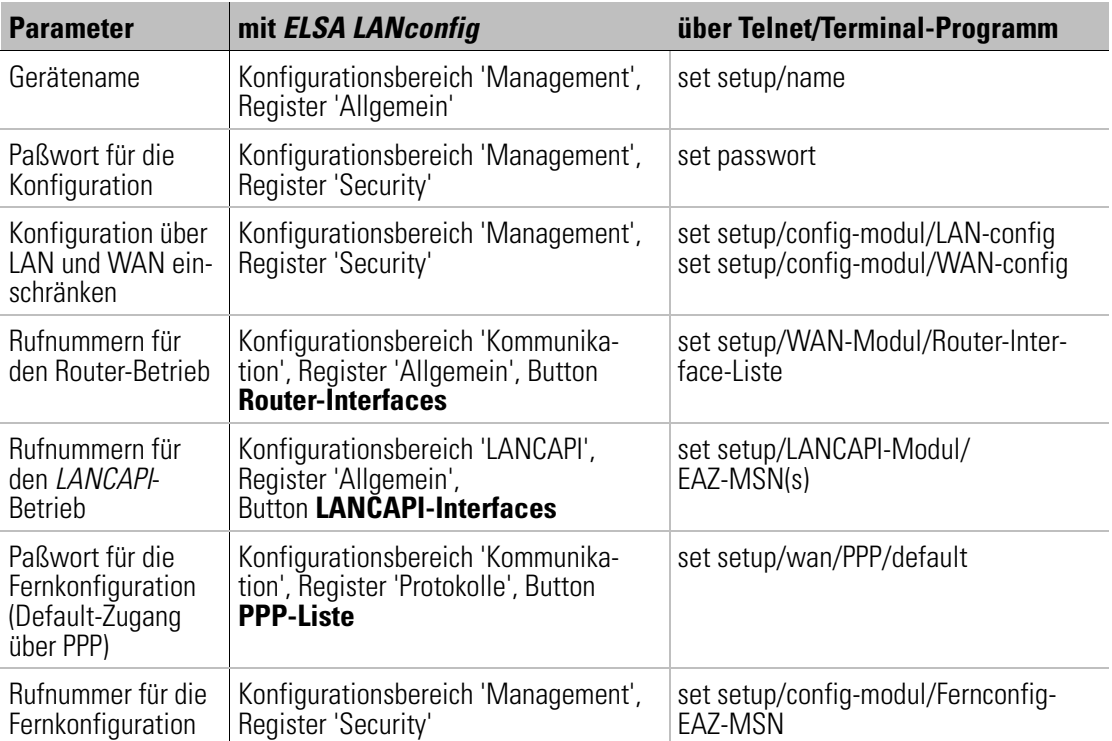

Wenn Sie Ihren Router an einer TK-Anlage betreiben, wird bei den Rufnummern meistens nur die Durchwahl eingetragen. Fragen Sie dazu im Zweifelsfall bitte den Betreuer Ihrer TK-Anlage. Im Kapitel 'Fehlersuche' finden Sie im Handbuch Hinweise auf die Analysemöglichkeiten der Router.

## **Zuweisung der Kanäle bei Kanalbündelung**

Wenn Sie in einem der Beispiele die Kanalbündelung aktivieren, werden standardmäßig maximal zwei Kanäle für die Bündelung verwendet. Wenn Sie mehr als zwei Kanäle für die Bündelung verwenden möchten, müssen Sie anschließend einen Eintrag in der Kanal-Liste vornehmen.

- a Öffnen Sie den Konfigurationsdialog mit einem Klick auf den entsprechenden Eintrag in der Geräteliste.
- b Wechseln Sie in den Konfigurationsbereich 'Kommunikation', und öffnen Sie auf dem Register 'Gegenstellen' die Kanal-Liste.
- c Wählen Sie als 'Gegenstelle' den entsprechenden Eintrag aus, und legen Sie fest, wie viele Kanäle mindestens und höchstens für die gebündelte Verbindung eingesetzt werden sollen. Wenn die Reihenfolge der zu verwendenden Kanäle wichtig ist, weil z.B. bestimmte Kanäle für Einwahlzugänge reserviert werden sollen, können Sie hier auch die Kanäle festlegen, die für die Kanalbündelung verwendet werden dürfen.

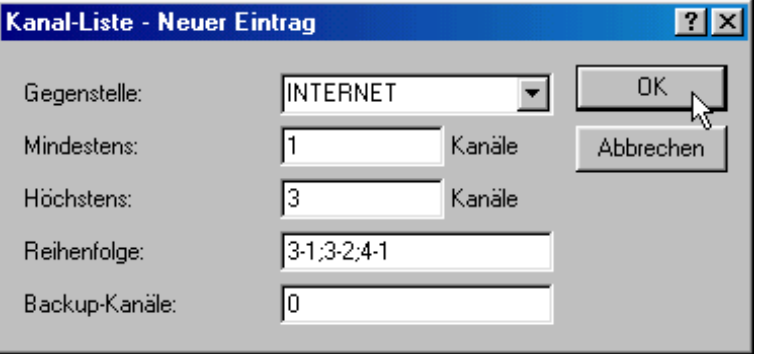

Stellen Sie alternativ mit Telnet eine Verbindung zu ihrem neuen Gerät her. Geben Sie dazu z.B. an der Eingabeaufforderung den folgenden Befehl ein:

```
/Setup/WAN-Modul/Kanal-List Internet 1 3 3-1;3-2;4-1
```
In diesem Beispiel wird für den Zugang zum Internet zunächst nur ein Kanal verwendet. Bei höherem Bedarf können maximal drei Kanäle gebündelt werden. Dazu werden die beiden Kanäle des dritten ISDN-Busses sowie der erste Kanal des vierten Busses verwendet.

#### **So richten Sie die Arbeitsplatzrechner ein (Windows 95 oder 98)**

Am Beispiel von Windows 95 und Windows 98 zeigen wir hier kurz, was Sie zur einwandfreien Kommunikation der Rechner im TCP/IP-Netz mit dem Router auf den Arbeitsplatzrechnern einrichten müssen, falls es nicht schon erledigt ist.

 $\blacksquare$  TCP/IP installieren

Installieren Sie TCP/IP mit Start Einstellungen **Einsteller Sustemsteuerung E Netzwerk ► Hinzufügen ► Protokoll**. Wählen Sie als Hersteller 'Microsoft' und als Netzwerkprotokoll 'TCP/IP'.

**K** IP-Adressen zuweisen lassen (DHCP verwenden)

Wenn Sie den Router als DHCP-Server betreiben, stellen Sie die Arbeitsplatzrechner auf das automatische Beziehen der IP-Adressen ein: **Start > Einstellungen > Systemsteuerung**  $\triangleright$  **Netzwerk**  $\triangleright$  **TCP/IP**  $\triangleright$  **Eigenschaften**  $\triangleright$  **IP-Adresse**  $\triangleright$ 

**IP-Adresse automatisch beziehen**. Löschen Sie außerdem evtl. vorhandene Einträge für DNS-Server und Gateways (auf den Registerkarten 'Gateway' und 'DNS-Konfiguration'. Der Rechner sucht dann nach dem Neustart einen DHCP-Server im Netz und läßt sich von diesem eine IP-Adresse zuweisen.

 $\blacksquare$  Feste IP-Adressen einstellen (kein DHCP verwenden)

Wenn Sie keinen DHCP-Server in Ihrem Netz verwenden möchten, stellen Sie an den Arbeitsplatzrechnern feste IP-Adressen ein: **Start > Einstellungen Systemsteuerung > Netzwerk > TCP/IP > Eigenschaften > IP-Adresse > IP-Adresse festlegen**.

Vergeben Sie eindeutige IP-Adressen, z.B. aus einem reservierten Adreßbereich. Die Arbeitsplatzrechner können z.B. die Adressen '10.1.1.2' bis '10.1.1.253' bekommen, der Router die '10.1.1.1', alle mit der Netzmaske '255.255.255.0'. Ob die für den Router vorgesehene IP-Adresse frei ist, z.B. die '10.1.1.1', testen Sie in der DOS-Box mit ping 10.1.1.1 . Wenn Sie auf diese Anfrage keine Antwort erhalten, ist die Adresse wahrscheinlich noch frei.

 $\Box$  Gateway und DNS-Server eintragen (nicht nötig bei Verwendung von DHCP)

Tragen Sie die Adresse des Routers aus dem eigenen lokalen Netz als Gateway und als Domain Name Server (DNS-Server) bei den Arbeitsplatzrechnern ein: Start **Einstellungen** E **Systemsteuerung** E **Netzwerk** E **TCP/IP** E **Eigenschaften** E **Gateway** und **DNS-Konfiguration**. Tragen Sie bei der DNS-Konfiguration auch einen Host-Namen ein. Verwenden Sie dazu aus Konsistenzgründen den Namen des PCs, der in Idealfall mit dem Namen des Benutzers übereinstimmt.

 $\blacksquare$  Überprüfung der IP-Konfiguration

Unter Windows 95 oder Windows 98 können Sie mit **Start Dausführen Deuinipcfg** die aktuelle IP-Konfiguration des Rechners abfragen. Hier können Sie u.a. sehen, welche IP-Adresse der DHCP-Server dem Rechner zugewiesen hat und welche Adressen für DNS-Server und Gateway übermittelt wurden.